# **Тревожная кнопка**

- 1 Описание
- 2 Настройка
	- 2.1 Настройка порта терминала для тревожной кнопки в ПО «СКАУТ-Конфигуратор»
	- 2.2 Настройка SMS-уведомления при срабатывании тревожной кнопки
	- 2.3 Настройка логических датчиков в СКАУТ-Студио
	- 2.4 Создание уведомления в СКАУТ-Студио
- 3 Отчёт о срабатываниях «Тревожной кнопки»

### **Описание**

**Проблематика вопроса:** актуальным вопросам безопасности автомобилей и людей на дорогах на сегодняшний день уделяется много внимания. На пассажирском и грузовом автотранспорте, оборудованном системой мониторинга, устанавливается тревожная кнопка (**Рисунок 1**). Тревожная кнопка при возникновении аварийной ситуации позволит водителю мгновенно подать сигнал в диспетчерский центр.

**Для кого:** грузоперевозки, пассажироперевозки, перевозка опасных грузов, для владельцев крупных и мелких автопарков, для компаний, сдающих автомобили в аренду.

**Какие ключевые проблемы решает:** данное решение позволит оперативно реагировать на тревожное сообщение, поступившее от водителя транспортного средства. Причинами нажатия на тревожную кнопку может быть: попытка грабежа, авария, специфические ситуации, которые требуют консультаций с диспетчером, например, смена маршрута, техническая неисправность ТС и т.д.

**Общий принцип работы:** тревожная кнопка используется для передачи информации о нештатной ситуации на борту транспортного средства в диспетчерское ПО. В случае тревоги, водитель нажимает на кнопку, и сигнал передается в систему мониторинга СКАУТ. При настроенном оповещении, диспетчер видит сообщение о срабатывании кнопки в диспетчерском ПО СКАУТ-Студио и реагирует на него (связывается с водителем, в крайнем случае звонит в 02). Возможна отправка сообщения по электронной почте и SMS-сообщением.

#### **Рисунок 1** – Тревожная кнопка

### **Настройка**

### **Настройка порта терминала для тревожной кнопки в ПО «СКАУТ-Конфигуратор»**

Процесс настройки терминала для работы с тревожной кнопкой содержит следующие действия:

- выбор терминала из списка и считывание его конфигурации;
- переход на вкладку «Порты»;
- настройка на порту **P5** дискретного входа с типом «Тревожная кнопка» (**Рисунок 2**).

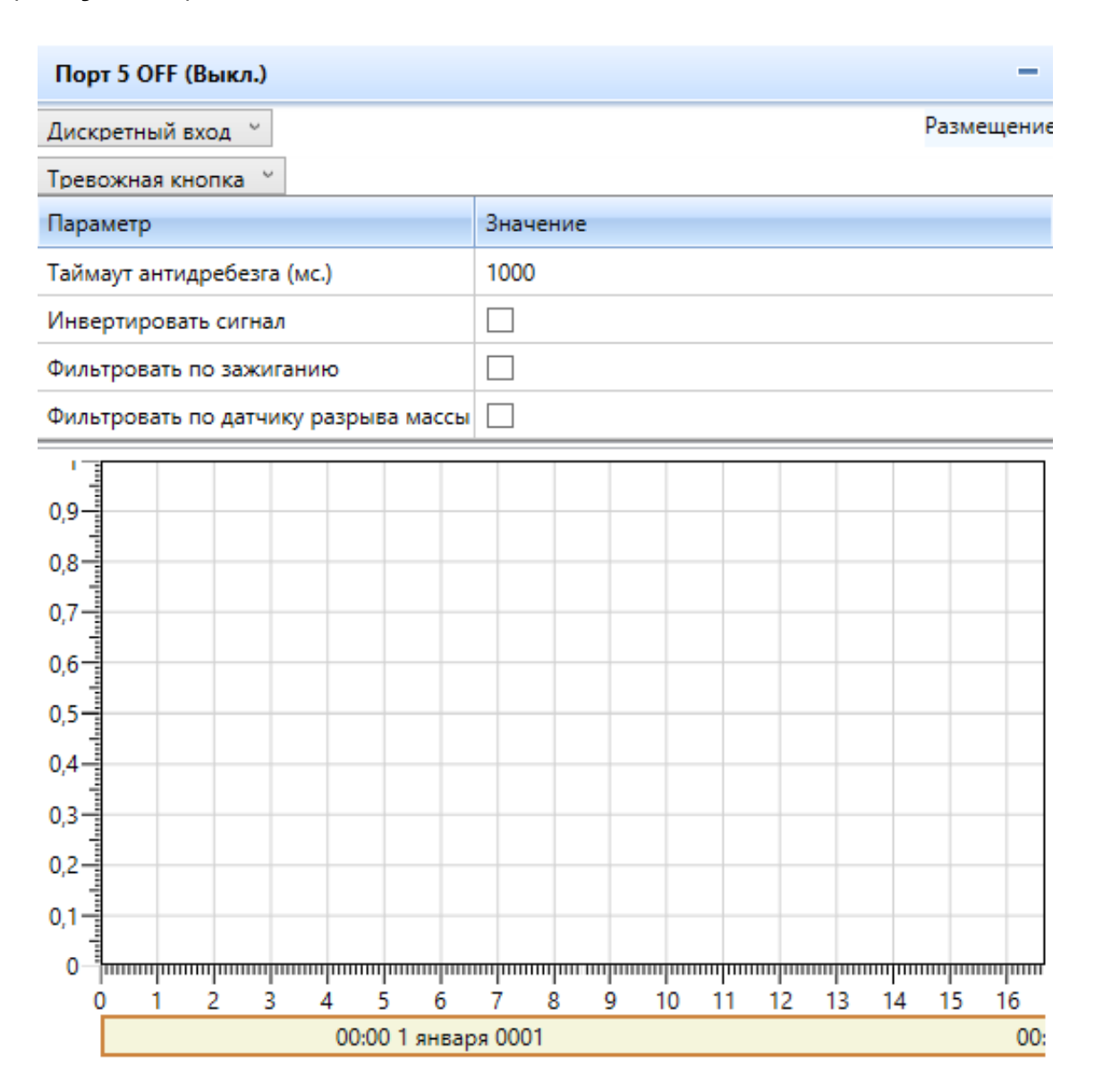

**Рисунок 2** – Настройка «Тревожной кнопки» в «СКАУТ-Конфигураторе»

## **Настройка SMS-уведомления при срабатывании тревожной кнопки**

 Для настройки смс-уведомлений о срабатывании тревожной кнопки необходимо выполнить следующие действия:

- выбрать требуемое устройство из списка и считать его конфигурацию;
- перейти на вкладку «Настройки»;
- внести номер телефона, на который будет отправляться SMS-сообщение о срабатывании тревожной кнопки;
- выбрать опцию «нажата тревожная кнопка» из перечня условий отправки (**Рисунок 3**).

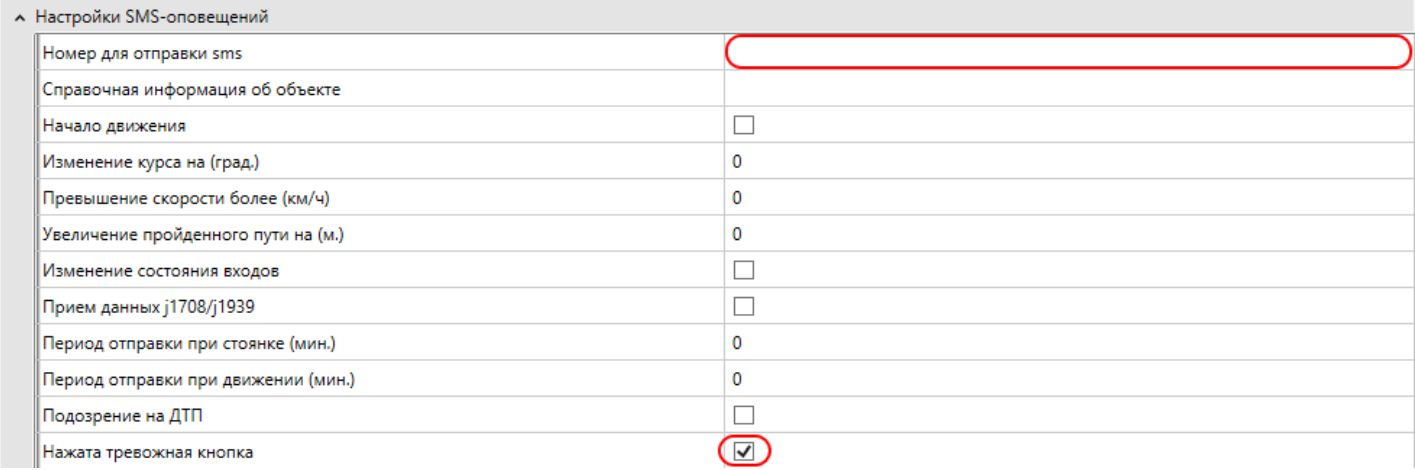

#### **Рисунок 3** – Настройка SMS-уведомления

SMS-уведомление с терминала приходит со ссылкой на карту с координатами, время нажатия тревожной кнопки указывается в формате UTC + 0.

**Рисунок 4** – SMS-уведомление

#### **Настройка логических датчиков в СКАУТ-Студио**

 После настройки датчика тревожной кнопки в модуле мониторинга необходимо в диспетчерском ПО, у соответствующего объекта, создать логический датчик тревожной кнопки, а на его основе создать универсальный логический датчик.

 У **ниверсальный логический датчик** – новый тип датчика, который позволяет выбрать в качестве источника собственных показаний либо уже существующий логический датчик, либо дискретный или аналоговый порт модуля мониторинга.

Для создания универсального датчика необходимо:

1. Перейти в настройки соответствующего объекта.

2. На вкладке «Логические датчики» добавить новый универсальный датчик, указать его название и выбрать источник показаний (**Рисунок 5**).

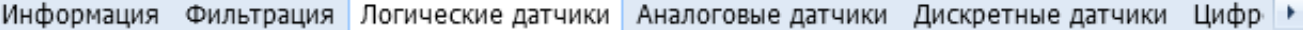

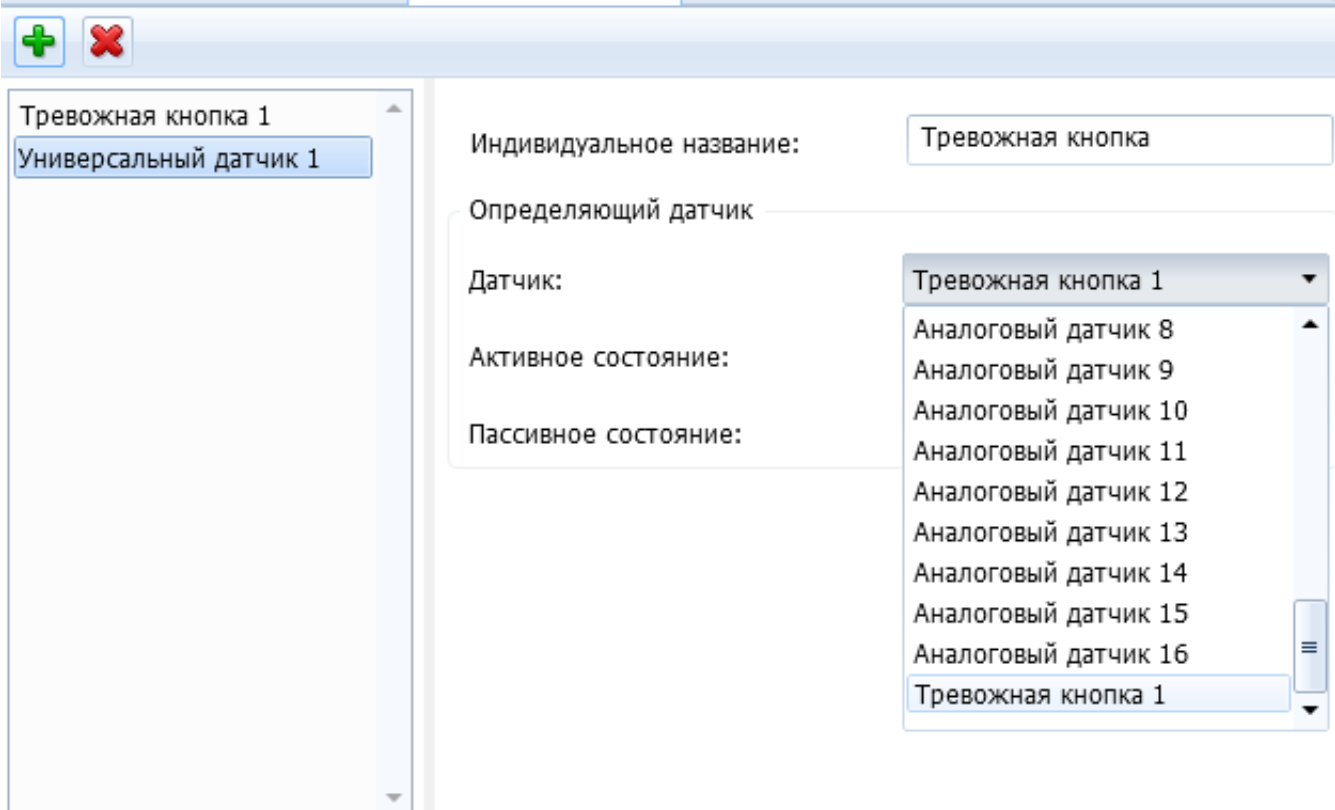

**Рисунок 5** – Выбор источника показаний для универсального датчика

3. Указать текстовое пояснение активного и пассивного состояний создаваемого универсального датчика (**Рисунок 6**).

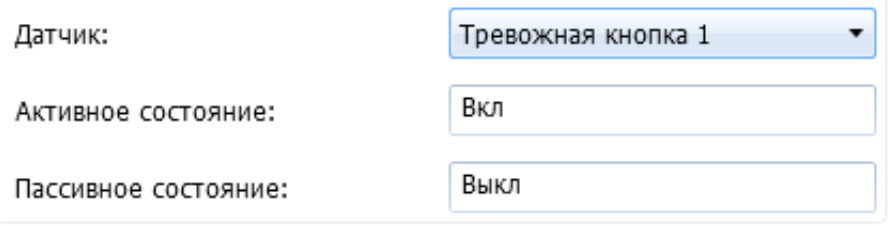

**Рисунок 6** – Текстовые пояснения для активного и пассивного состояний универсального датчика

#### **Создание уведомления в СКАУТ-Студио**

Для создания уведомления по срабатыванию «Тревожной кнопки» необходимо:

1. В модуле «События и уведомления» добавить новое уведомление и указать его название и тип «Срабатывание тревожной кнопки» (**Рисунок 7**).

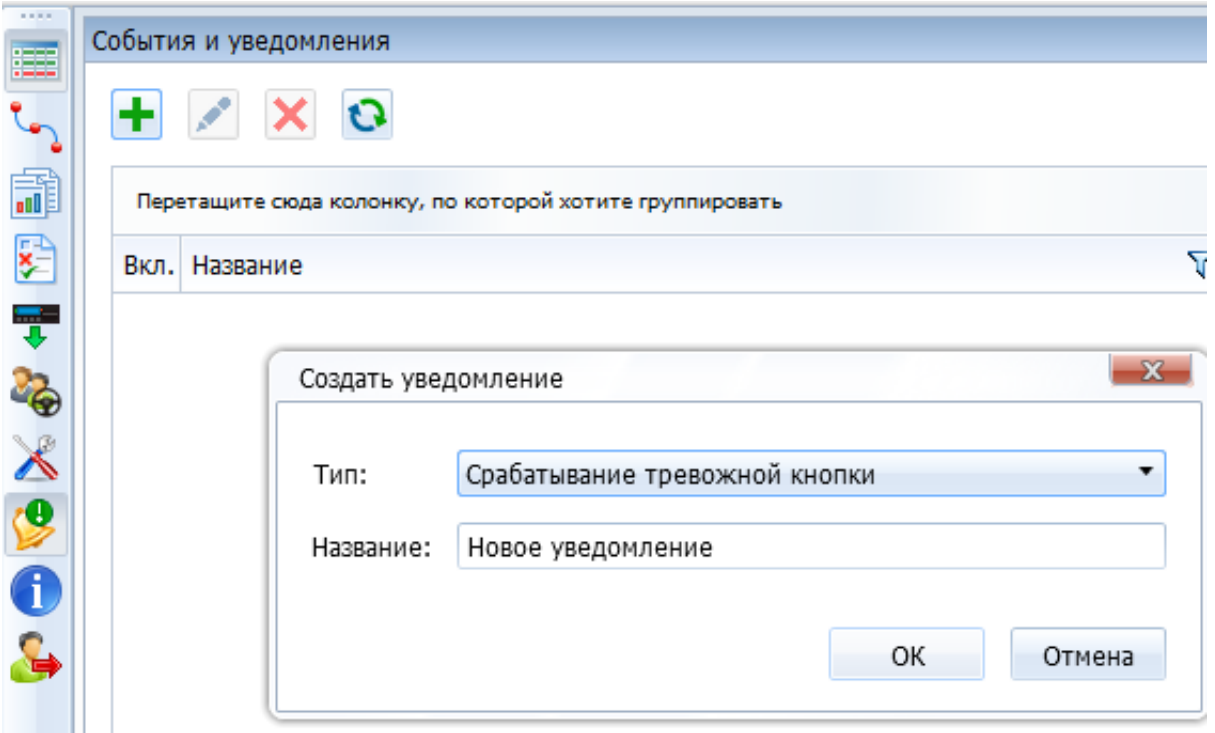

**Рисунок 7** – Добавление нового уведомления о срабатывании тревожной кнопки

2. Далее настроить параметры события, указав транспортные средства, по которым будут формироваться уведомления, периоды времени, в которые будет проводится рассылка уведомлений, и, при необходимости, перечень геозон, в которых будет происходить срабатывание (**Рисунок 7**).

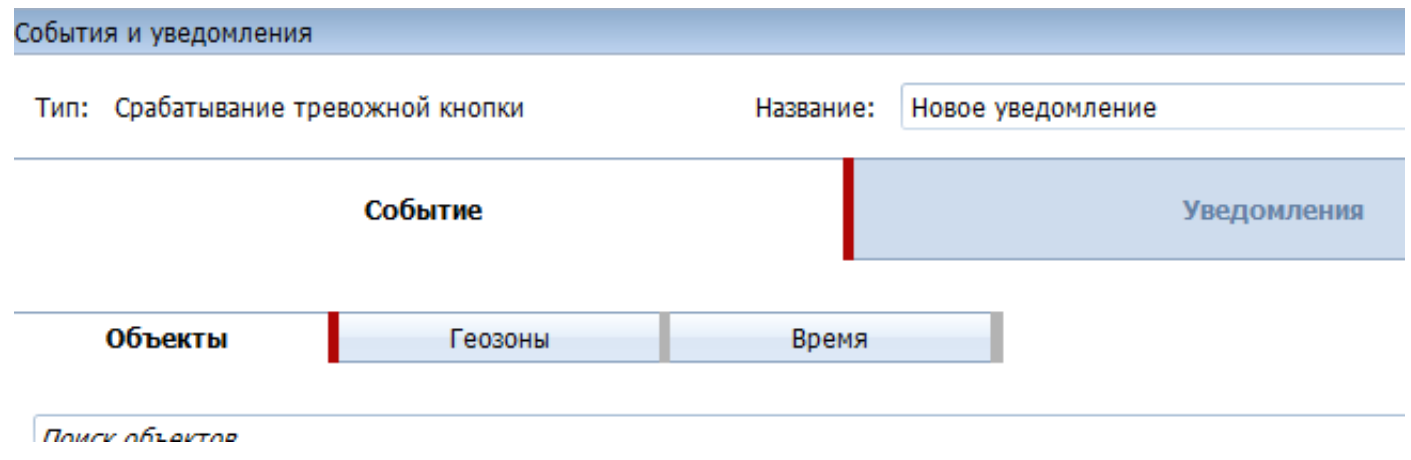

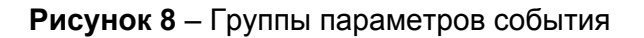

3. На вкладке «Уведомления» добавить каналы оповещений, а также сформировать текст рассылаемого уведомления в разделе «Шаблон» (**Рисунок 8**).

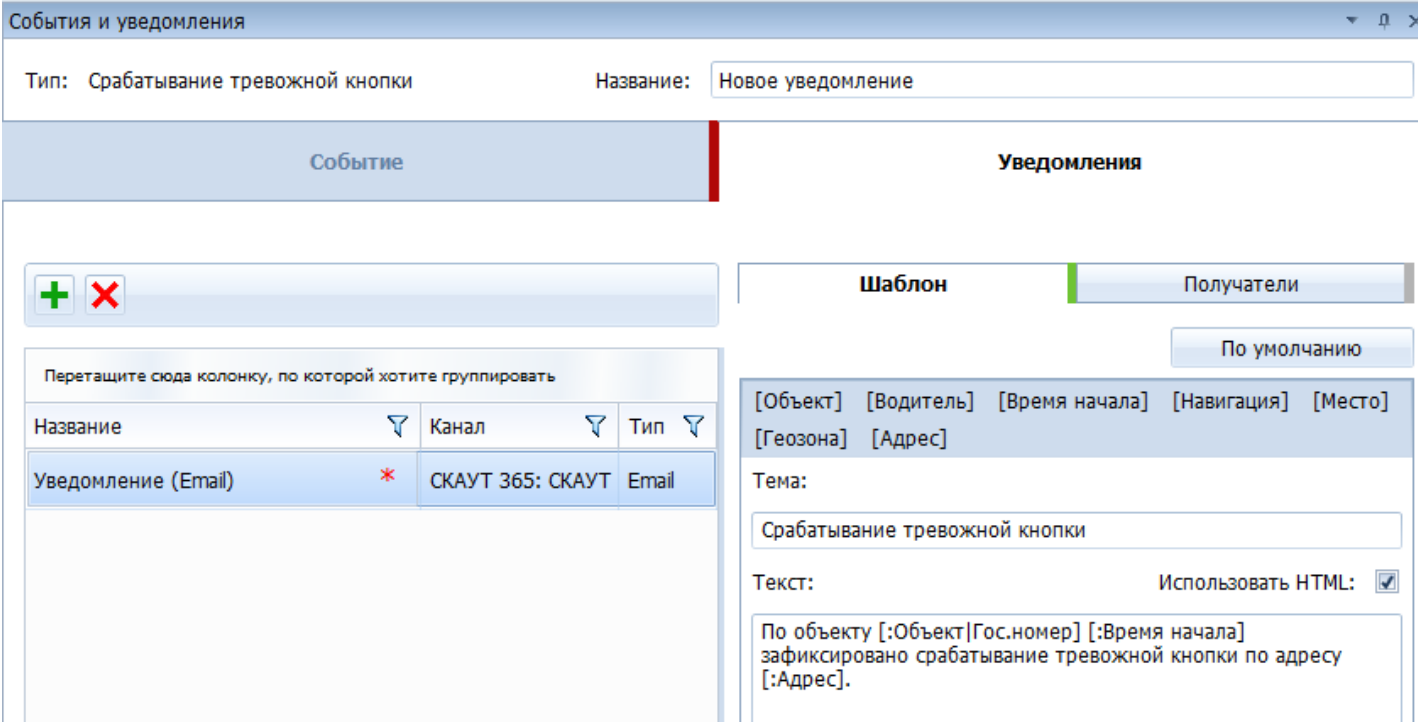

#### **Рисунок 9** – Шаблон уведомления

4. В разделе «Получатели» выбрать группы получателей созданного шаблона уведомлений (**Рисунок 10**);

#### **Рисунок 10** – Получатели уведомления

 $\omega = \omega$ 

Подробнее с процессом создания уведомлений можно ознакомиться в [статье.](http://university.scout-gps.ru/wiki/%D0%A1%D0%B8%D1%81%D1%82%D0%B5%D0%BC%D0%B0+%D1%83%D0%B2%D0%B5%D0%B4%D0%BE%D0%BC%D0%BB%D0%B5%D0%BD%D0%B8%D0%B9/)

### **Отчёт о срабатываниях «Тревожной кнопки»**

 После получения уведомления о срабатывании тревожной кнопки на почту или по смс следует незамедлительная реакции диспетчера или работника службы безопасности.

 В СКАУТ-Платформе также существует возможность построить отчёт по срабатываниям тревожной кнопки (**Рисунок 11**).

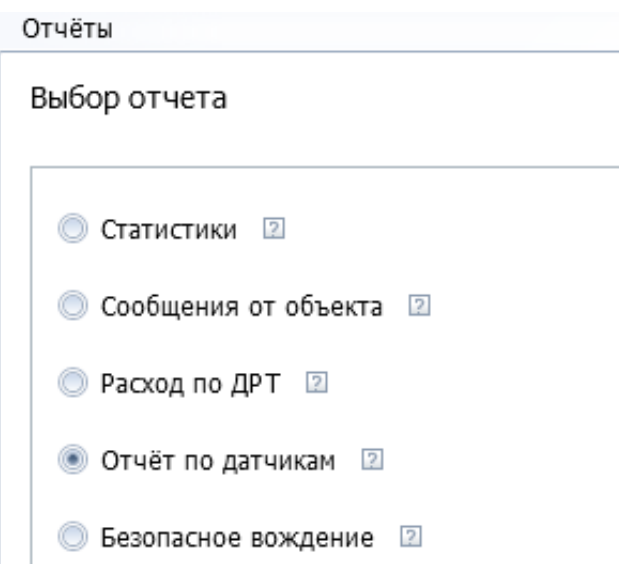

**Рисунок 11** – Отчёт по датчикам

 Для построения отчёта по интересующему объекту необходимо указать универсальный датчик срабатывания тревожной кнопки, название самого отчёта и его состав (**Рисунок 12**).

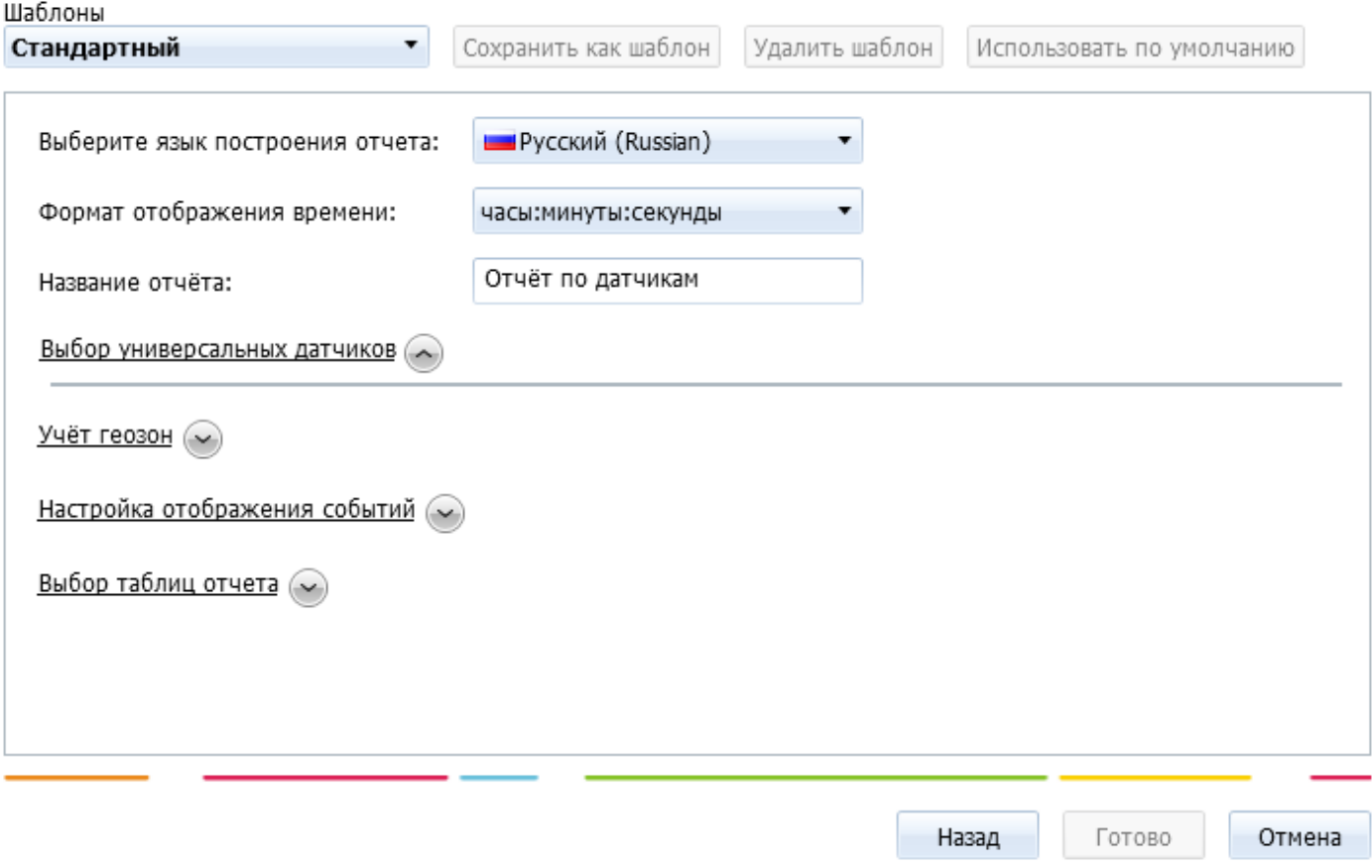

#### **Рисунок 12** – Параметры отчёта по датчикам

Отчёт содержит сведения о месте и времени срабатывания тревожной кнопки ( **Рисунок 13**).

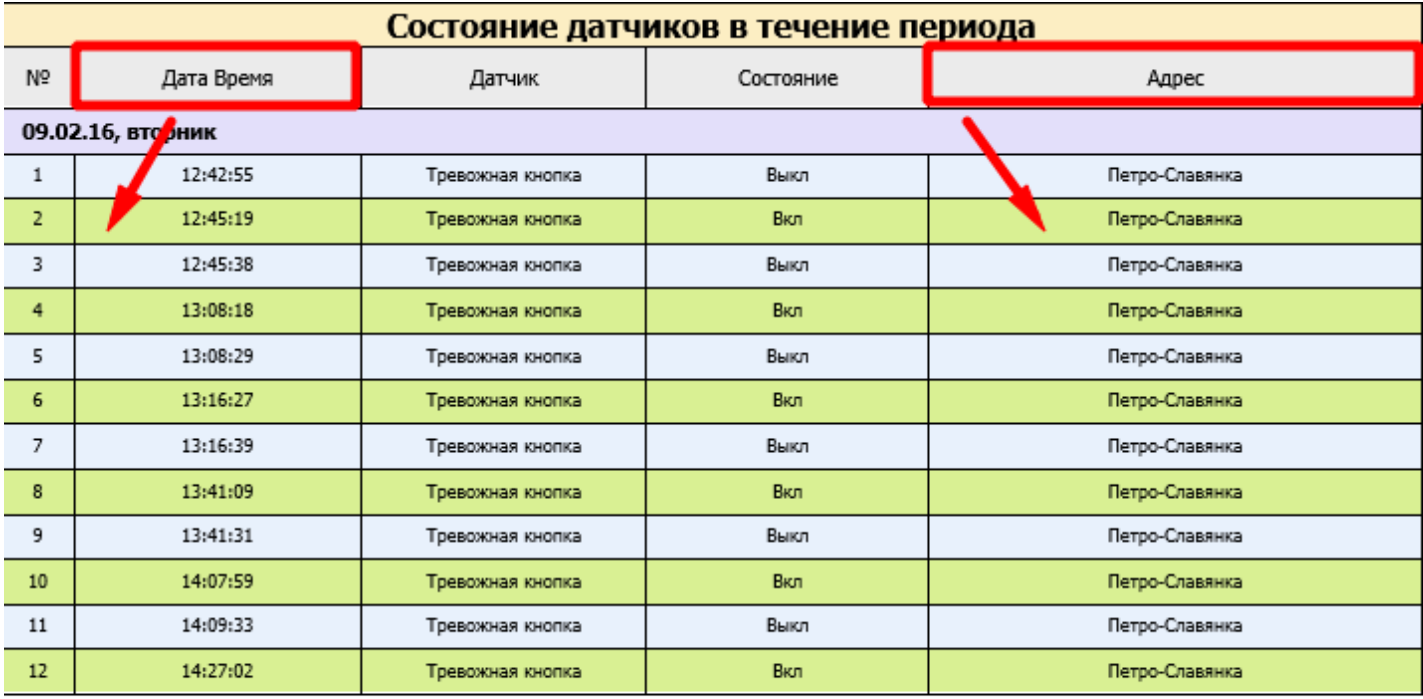

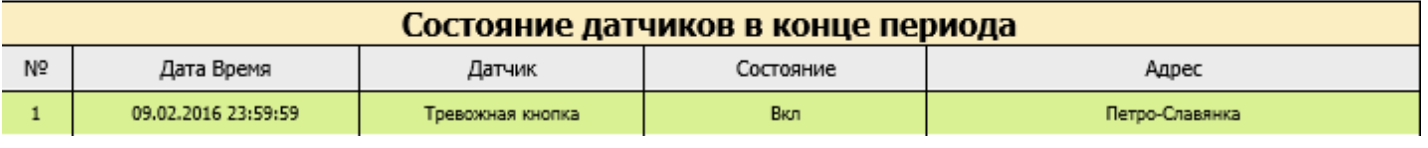

**Рисунок 13** – Отчёт о срабатываниях тревожной кнопки

Подробную информацию о построении отчёта по датчикам можно получить в [статье](http://university.scout-gps.ru/wiki/%D0%9E%D1%82%D1%87%D1%91%D1%82+%D0%BF%D0%BE+%D0%B4%D0%B0%D1%82%D1%87%D0%B8%D0%BA%D0%B0%D0%BC/).